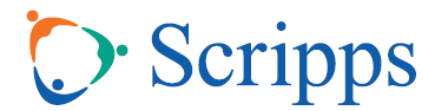

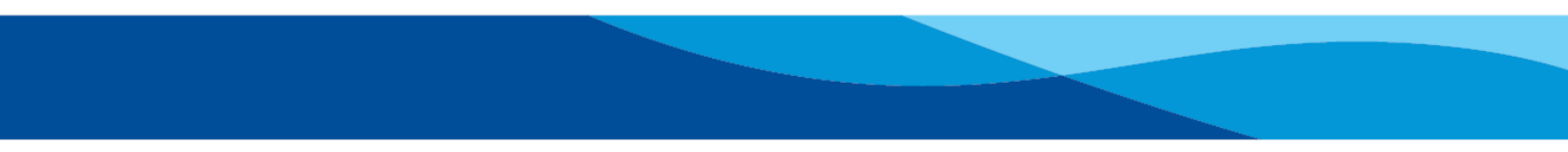

## **Microsoft Teams Instructions**

*(Without audience video and muted upon entry.)* 

## **To join from your desktop, laptop or tablet:**

1. Click on the "Join Microsoft Teams Meeting" link that was sent to you in your confirmation email.

**Edit** Download the Mac app  $\bullet$ Use the desktop app for the best experience. How do you want to join Continue on this browser<br>Some features might not be available.  $\rightarrow$ your Teams meeting? Already have the Teams app?<br>Try opening it again  $\circlearrowright$ Third-Party Disclosures

If using a Mac, the following screen should appear:

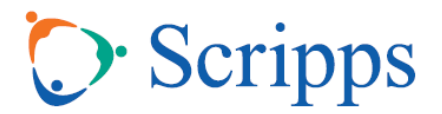

If using a PC, the following screen should appear:

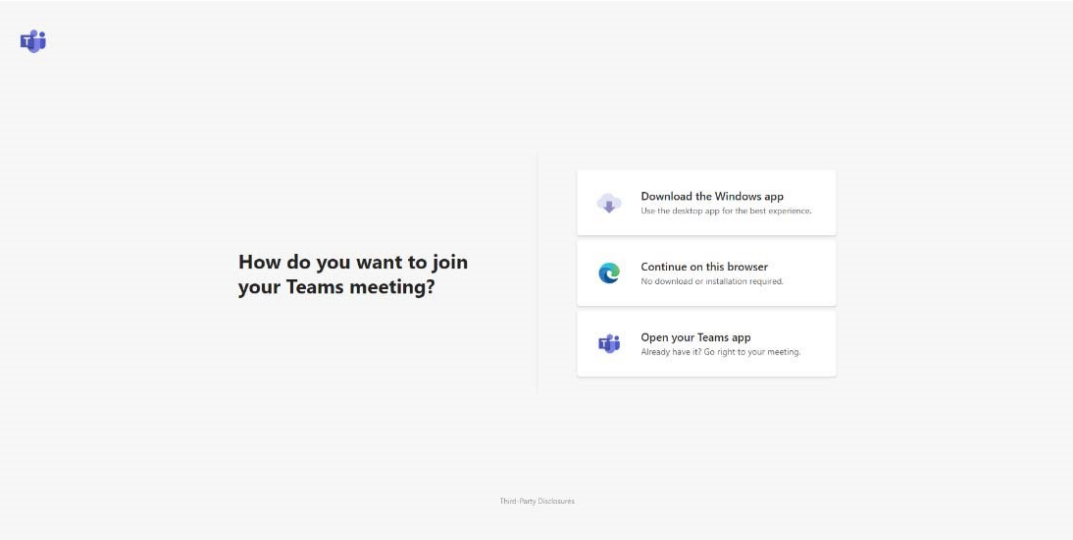

2. If you do not currently have the Teams app and/or you do not want to download the Teams app, choose "Continue on this browser" *(Note: You may see "Join on the web instead").*

If joining by web, participants should use the most recent Edge  $\mathbf{\circ}$  or Chrome  $\mathbf{\circ}$  browser. *(Microsoft Teams is NOT yet compatible with Safari.)*

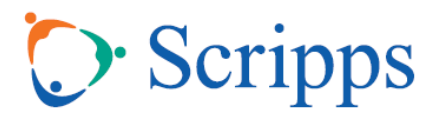

3. Once the meeting window appears, you can choose your audio and video settings.

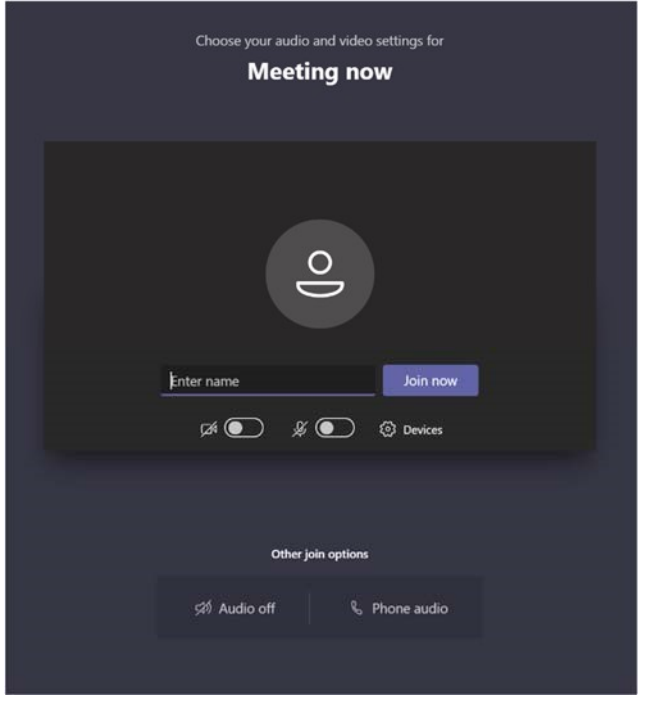

Please enter your name and do the following **before** you click "Join now":

Please keep your camera turned off; this can be verified by the camera with the diagonal line through it. (This will allow our featured speakers to have their video prioritized.)

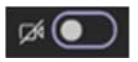

Please turn your audio off; this can be verified by the microphone with the diagonal line through it. You will be able to unmute yourself later during the meeting.

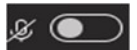

Click "Join now".

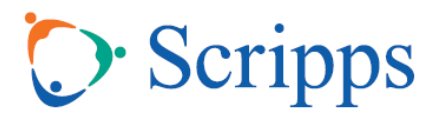

4. If the meeting has not yet started, you will then see a screen that says, "Someone in the meeting will let you in soon". Please use this time to confirm on the screen that your video and audio settings are off.

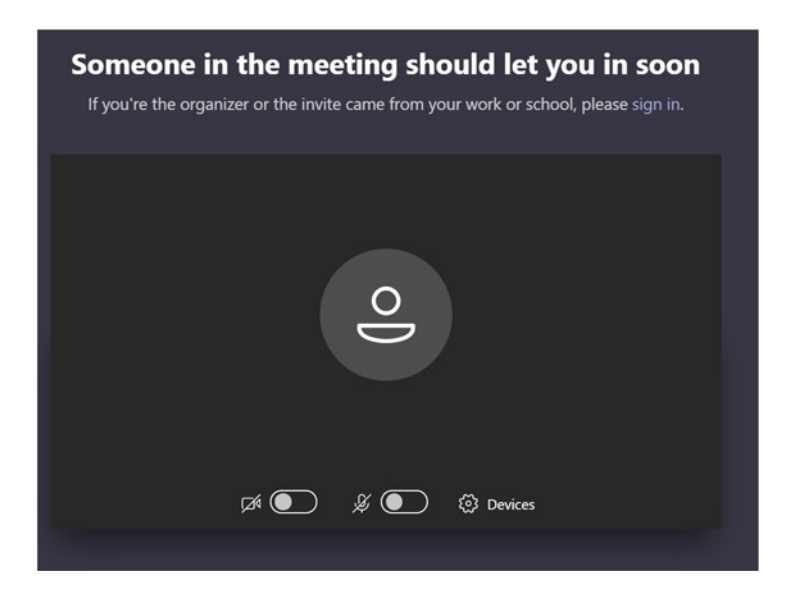

Once the meeting is started you will be admitted. If you are not yet muted, meeting organizers will mute you.

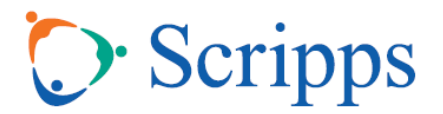

## **Desktop, laptop and tablet control options**

You can control your video and audio by selecting the icons in the taskbar shown below.

To ask a question, select the chat bubble icon. A window will appear on your right‐hand side. You can type your questions in at any time during the presentation.

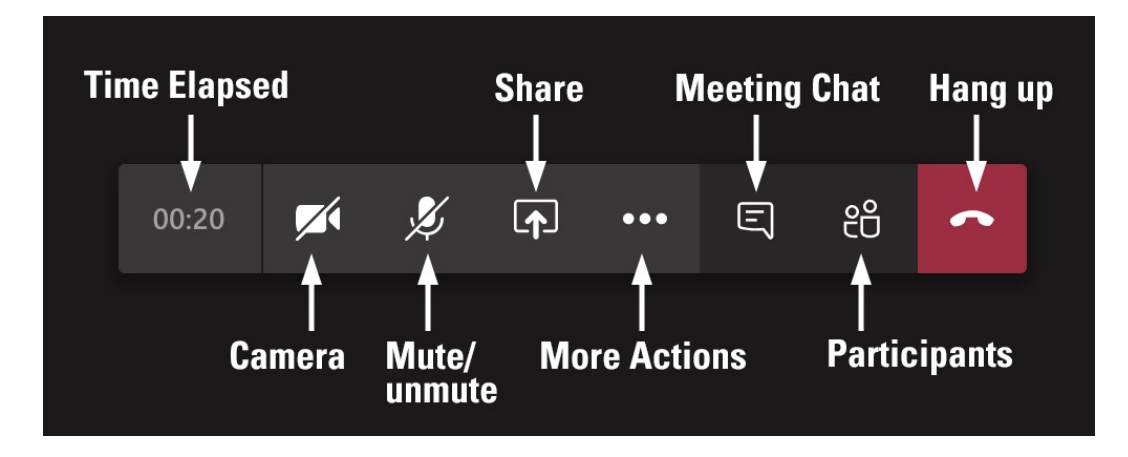

You may also see a "Raise your hand" icon. Your meeting organizer will communicate if this function will be used during the meeting time.

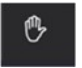

## **To join by calling in with your phone (no video capabilities, sound only):**

- 1. Dial the phone number that was sent to you in the confirmation email.
- 2. When prompted, enter the conference ID that was sent to you in the confirmation email.
- 3. You will be muted upon entry. If you would like to ask a question, you will have to press \*6 before speaking.